# CREATE PRINT. INNOVA

## **Easy Peasy!**

#### Order your readers via the Canon webshop

You need to be fully registered as a student at UM before you can order. Log in the webshop with your UM credentials.

#### **um.shop.canon.nl**

Maastricht University

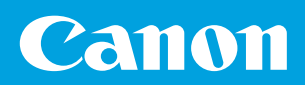

### **Order readers**

- 1. Go to: **https://um.shop.canon.nl**
- 2. Click on: **READERS** and: **Total overview readers**
- 3. Click on the filter icon: in the top left corner to open the filter menu.
- 4. Filter on: Title, Faculty, Study program, Year en Period. All available readers will appear.
- 5. Go to the selected title and fill in the amount needed.
- 6. Click on: **ADD TO CART** Your product is added to the cart.
- 7. Click on the cart icon:  $\bigcup$  in the top right corner. Check your order and change if needed.
- 8. Click on: **→ NEXT**
- 9. Order specifications: your personal data is already filled in. Change if neccesary and fill in the date of delivery, delivery method and location.
- 10. Click on: → NEXT You will see an overview of your order and delivery specifications.
- 11. Click on: **COMPLETE ORDER**

*Students: You will be forwarded to the payment module of your provider. Complete your payment. Employees: Enter the order number and delivery options and complete the order.*

- 12. You will receive an order confirmation by mail.
- 13. You will receive a message by mail when your order is ready.

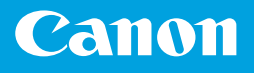